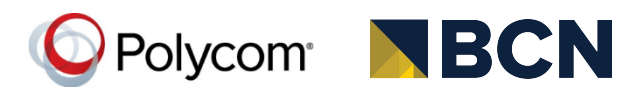

# **Polycom® VVX® 250, 350, and 450 Business IP Phones - Quick Tips**

3725-48827-001A | UC Software 5.8.0 | May 2018

These Quick Tips apply to VVX 250, 350, and 450 business IP phones.

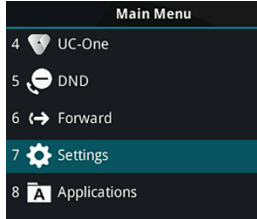

Hold End Call Transfer More

**Line:3604** 

**CE 3609** 

10 3605

Madison Hobbs Carson Davis

New Call Directory

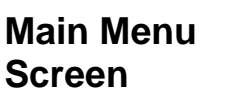

Displays menu options for settings and device information.

Available anytime.

### **Calls Screen**

Displays all Active and Held calls.

Available when you have an Active or Held calls in progress.

### **Lines Screen**

Displays phone lines,

favorites, and conditional soft keys. Available anytime.

### **Switch among Phone Screens**

More

Off Hours Mode

**Polycom** 9:40 PM

Mon, May 7

**3** 1 Missed Call

Forward

You can view any screen on your phone from other screens

#### **To switch between screens:**

**»** Press  $\left(\widehat{\omega}\right)$  to view the Main Menu, Lines, or Calls screen.

### **Place Calls**

You can only have one active call in progress on your phone.

#### **To place a call:**

- **»** Do one of the following:
- $\triangleright$  Pick up the handset, press  $\bigcirc$  or  $\bigcirc$ , enter the phone number, and press **Send**.
- ➢ Enter the phone number, press **Dial**, and pick up the handset, or press  $\boldsymbol{\Theta}$  or  $\boldsymbol{\Omega}$ .
- $\triangleright$  Press the Line key, enter the phone number, and select **Send**.
- ➢ Select **New Call**, enter the phone number, and press **Send**.

### **Answer Calls**

You can answer calls using the handset, speakerphone, or a headset.

#### **To answer a call:**

- **»** Do one of the following:
- $\geq$  To answer with the speakerphone, press **(1)** or press **Answer** soft key.
- $\geq$  To answer with the handset, pick up the handset.
- $\triangleright$  To answer with a headset, press  $\mathbb{Q}$ .

### **End Calls**

You can only end active calls. To end a held call, you must resume the call first.

#### **To end an active call:**

**»** Replace the handset in the cradle, press  $\bigcirc$ or  $\mathbf{Q}$ , or press the **End Call** soft key.

#### **To end a held call:**

- **1** Highlight the held call and press **Resume.**
- **2** Press **End Call**.

### **Hold and Resume Calls**

You can have multiple calls on hold and resume a call at any time.

#### **To hold a call:**

**»** Highlight the call and press the **Hold** soft key or press  $V$ .

#### **To resume a call**

**»** Highlight the call and press the **Resume** soft key or press  $\circledast$ .

### **Transfer Calls**

You can transfer calls to any contact.

#### **To transfer a call:**

- **1** Press and hold the **Transfer** soft key or press  $\odot$
- **2** Choose **Blind** or **Consultative**.
- **3** Dial a number or choose a contact.

If you chose **Blind**, the call is transferred immediately.

**4** If you chose **Consultative**, press the **Transfer** soft key or press  $(F)$  after speaking with your contact.

### **Forward Calls**

You can forward an incoming call to a contact or forward all incoming calls to a contact.

#### **To forward an incoming call:**

- **1** On the **Incoming Call** screen, select **Forward**.
- **2** Enter your contact's number and select **Forward**.

#### **To forward all incoming calls:**

- **1** On the Main Menu screen, select **Forward**.
- **2** If you have more than one line, select a line.
- **3** Choose either **Always**, **No Answer**, or **Busy**.
- **4** Enter a contact's number, and select **Enable**.

If you chose **No Answer**, you can enter the number of rings before the call is forwarded.

#### **To disable call forwarding:**

- **1** On the Main Menu screen, select **Forward**.
- **2** If you have more than one line, select a line.
- **3** Choose your forwarding type and select **Disable**.

### **Initiate a Conference Call**

You can initiate a conference call with up to 24 contacts.

#### **To initiate a conference call:**

- **1** Call a contact.
- **2** Select **Conference** and call your next contact.
- **3** When your contact answers, select **Conference**.

You can also join an active and held call into a conference call.

### **To join two calls into a conference call:**

**»** On the Calls screen, select **Join**.

## **Manage Conference Calls**

When you initiate a conference call, you can manage all or individual conference participants.

#### **To manage all conference participants:**

- **»** Do one of the following:
- ➢ Select **Hold** to hold all participants.
- ➢ Select **Mute** to mute all participants.

#### **To manage individual participants:**

- **1** Highlight a participant and Select **Manage**.
- **2** Do one of the following:
	- ➢ Select **Far Mute** to mute the participant.
	- ➢ Select **Hold** to place the participant on hold.
	- ➢ Select **Remove** to remove the participant from the conference and create a separate call with the participant.
	- ➢ Select **Information** to view information for the participant.

### **View Recent Calls**

You can view placed, received, and missed calls.

#### **To view recent calls:**

**»** Select **Directories > Recent Calls**.

### **View the Contact Directory**

You can view and add contacts to the Contact Directory.

**To view the Contact Directory:** 

**»** Select **Directories > Contact Directory**.

### **To add a contact to the Contact Directory:**

- **1** In the Contact Directory, select **Add**.
- **2** Enter the contact's information and select **Save**.

You can enter a number between 1 and 99 in the **Favorite Index** field to make a contact a favorite.

### **Listen to Voicemail**

When you have new voicemail messages, the messages icon  $\omega$  displays on your line.

#### **To listen to voicemail:**

- **1** On the Main Menu screen, select **Messages** or press oo.
- **2** Select **Message Center > Connect**.
- **3** Follow the prompts.

### **Enable Do Not Disturb**

You can enable Do Not Disturb when you do not want to receive calls.

#### **To enable or disable Do Not Disturb:**

**»** On the Main Menu screen, select **DND**.

### **Set Ringtones**

You can set ringtones for incoming calls from all contacts and from individual contacts.

#### **To set a ringtone for incoming calls:**

**»** Select **Settings > Basic > Preferences > Ring Type** and select a ringtone.

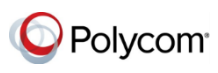